# **MANAGE TRAINING AND PROFESSIONAL DEVELOPMENT**

This information is provided in a separate document, GUIDE TO DLM REQUIRED TRAINING AND PROFESSIONAL DEVELOPMENT, located on the DLM website. It includes instructions for accessing and enrolling in modules, completing modules, and viewing results.

## **MANAGE STUDENT DATA**

## *VIEW AND CHECK STUDENT DATA*

This procedure is required.

You are responsible for confirming the student data is accurate and taking steps to correct inaccurate data.

To view and check student records, follow these steps:

1. Choose user role view if needed.

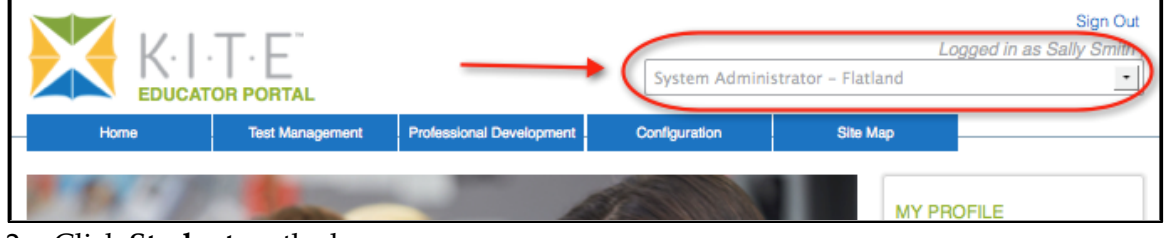

- 2. Click **Student** on the home page.
- 3. Select **View Students**.
- 4. Apply filters in the **Select Organization** fields to choose the level you need.

### 5. Sort, filter, or search as needed.

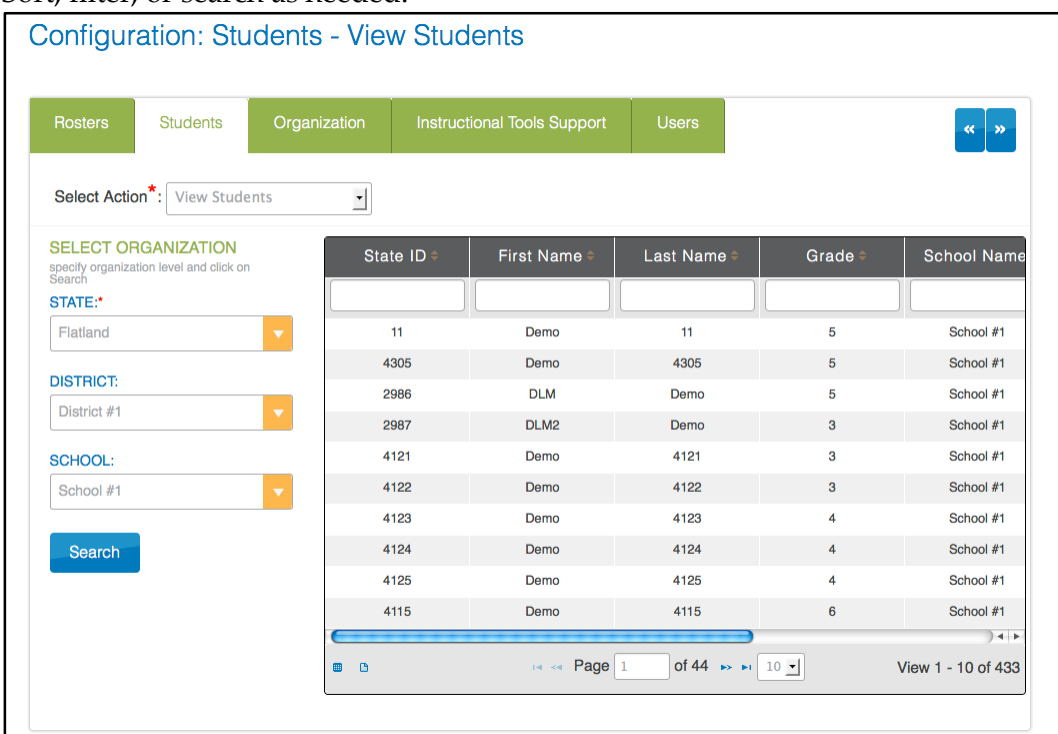

- 6. Review the following fields for accuracy. Data in these fields must be correct before you proceed with other activities:
	- o **State ID**
	- o **First Name**
	- o **Last Name**
	- o **Grade**

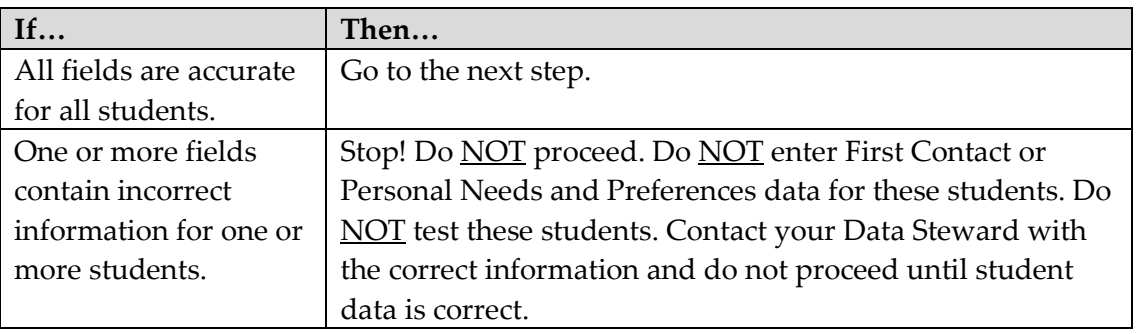

7. Scroll to view the **Access Profile** and **First Contact** fields. Are there active links for each student?

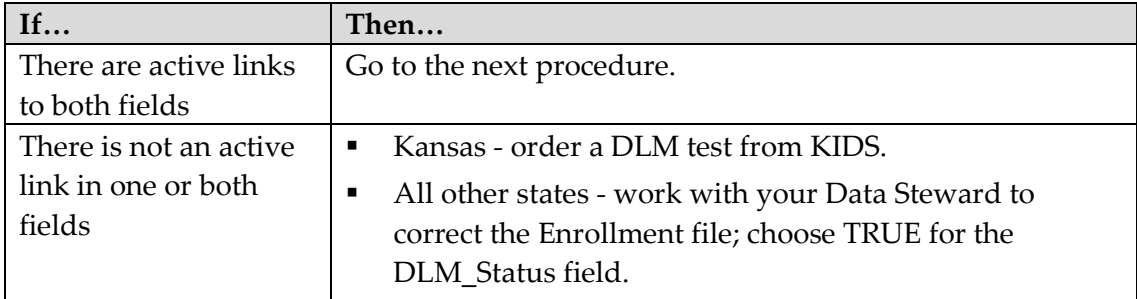

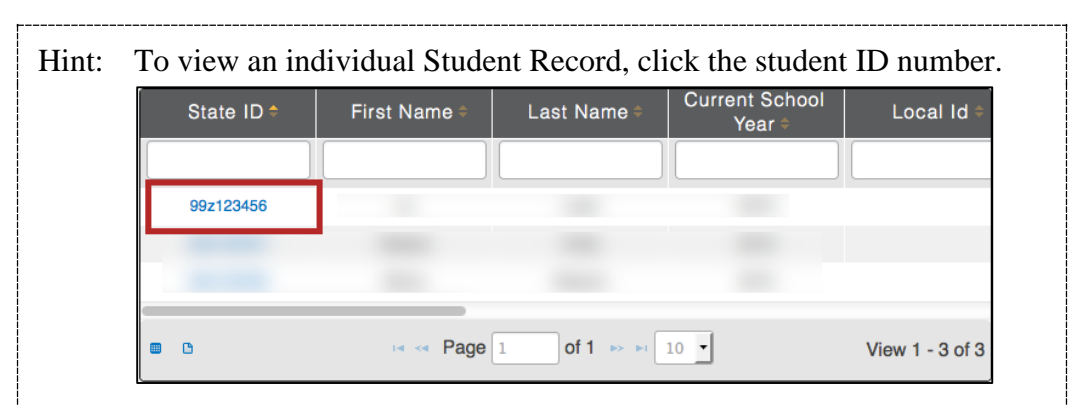

# The View Student Record overlay appears

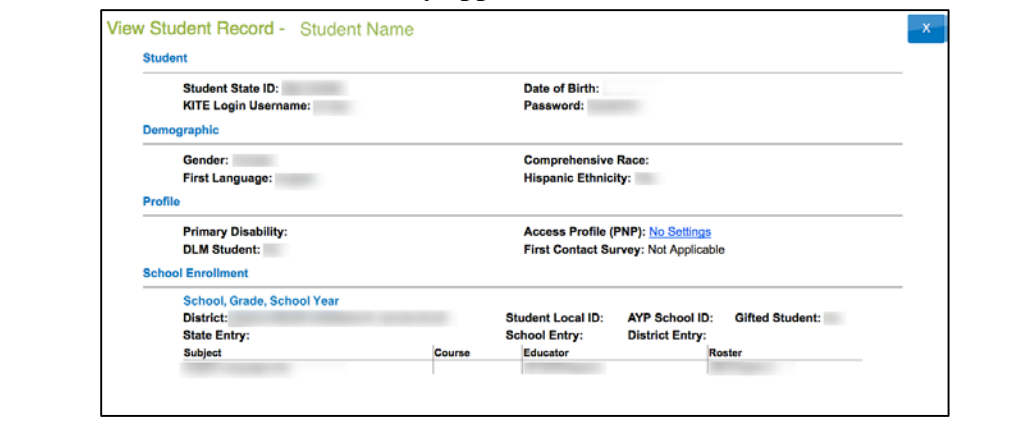

## *VIEW AND CHECK ROSTER*

This procedure is required.

Your Data Steward uploaded a roster file that links students to teachers.

You are responsible for confirming that students who appear on your roster are eligible to participate in the test and that they are rostered to each subject area in which they will test.

To view and check a roster, follow these steps:

1. Choose user role view if needed.

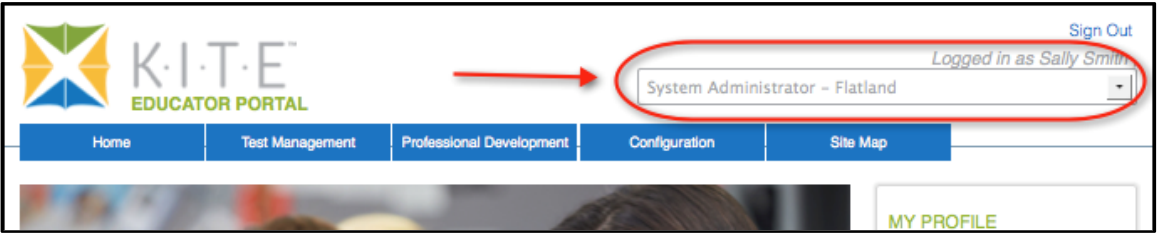

- 2. Click **Rosters** on the home page.
- 3. Select **View Roster**.
- 4. Apply filters in the **Select Organization** fields to choose the level you need; click **Search**.
- 5. Sort, filter, or search as needed.

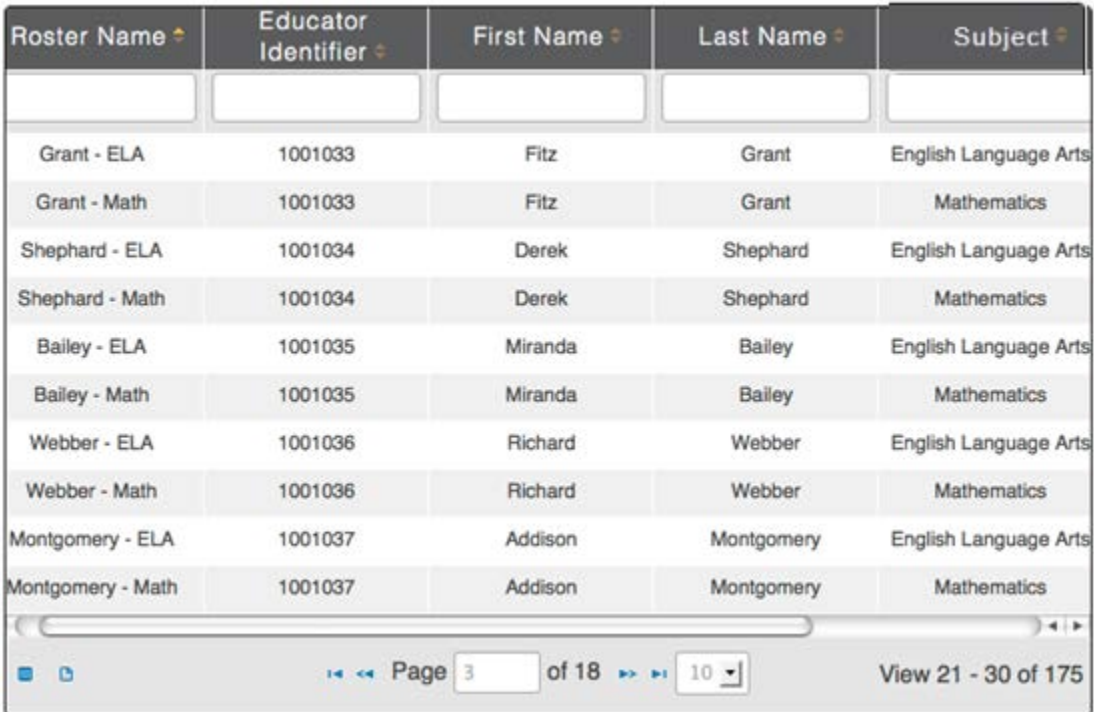

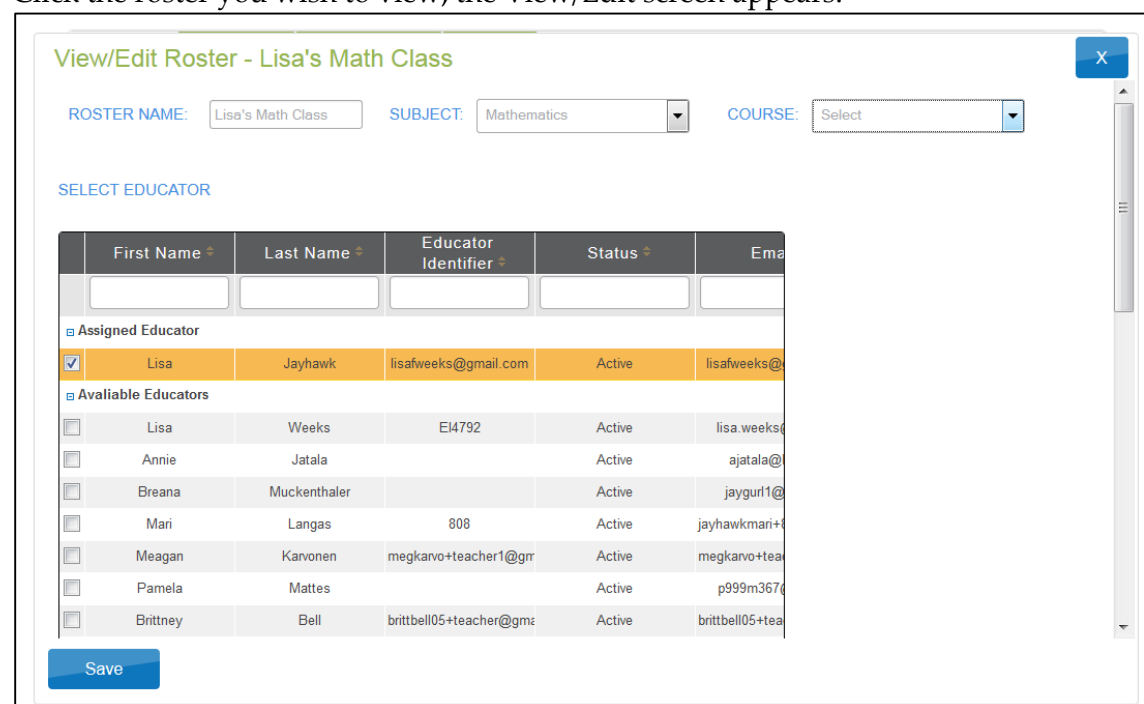

6. Click the roster you wish to view; the View/Edit screen appears.

7. Check the roster data.

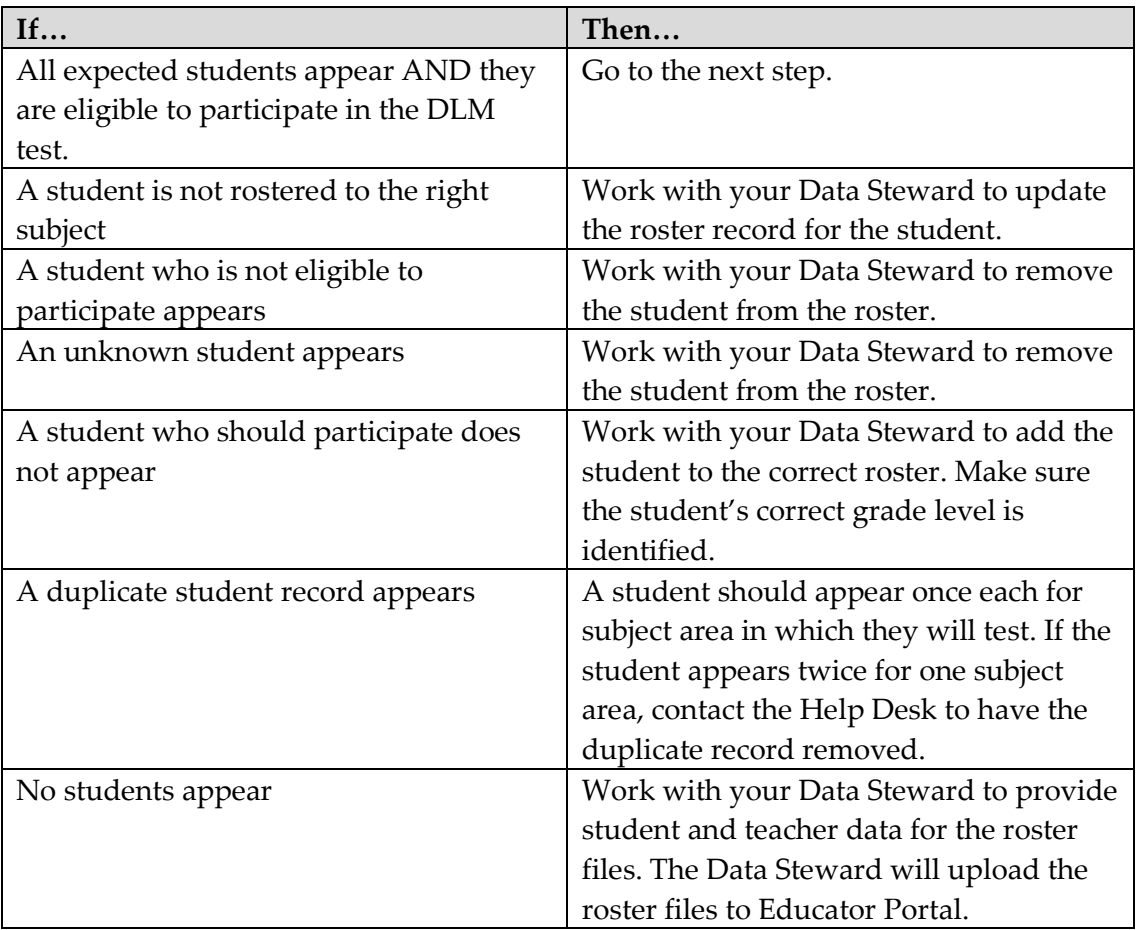

- 8. Review the following fields for accuracy:
	- o **First Name**
	- o **Last Name**

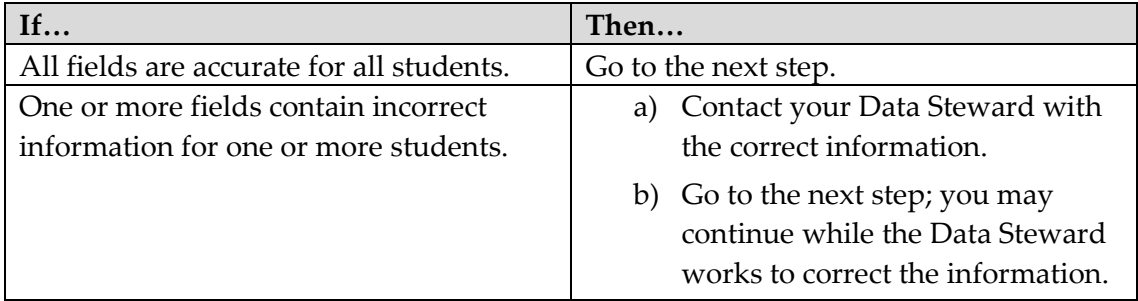

# 9. Click **Save**.

# *COMPLETE ACCESS (PERSONAL NEEDS AND PREFERENCES) PROFILE*

This procedure is required for students participating in DLM 2014-15 assessments. See the ACCESSIBILITY MANUAL for additional information such as best practices and policies.

To enter data in the Access Profile, follow these steps:

- 1. Click **Configuration**.
- 2. Click **Students**.

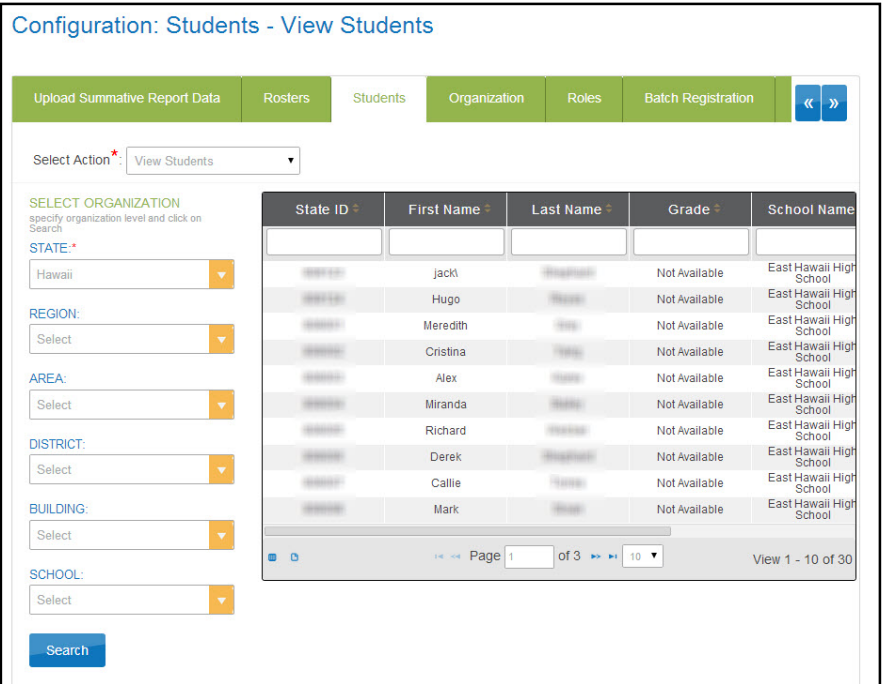

- 3. In the Select Action menu, click **View Students.**
- 4. Apply filters in the **Select Organization** fields to filter the information you need.
- 5. Click **Search**.
- 6. Click the **State ID** for the student.

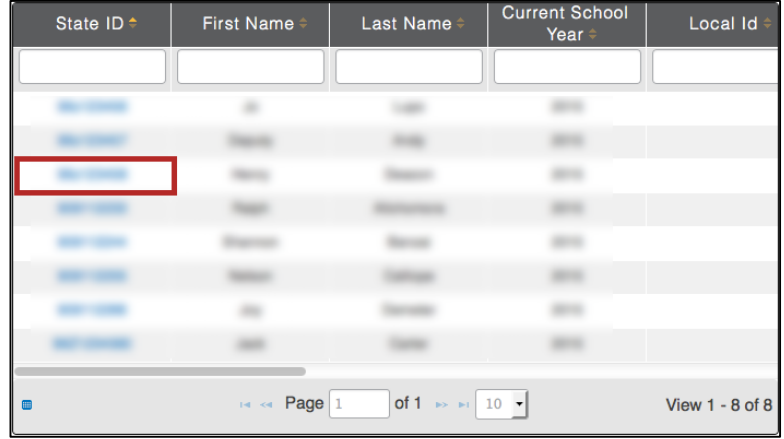

7. On the View Student Record window, click the link next to Access Profile (PNP).

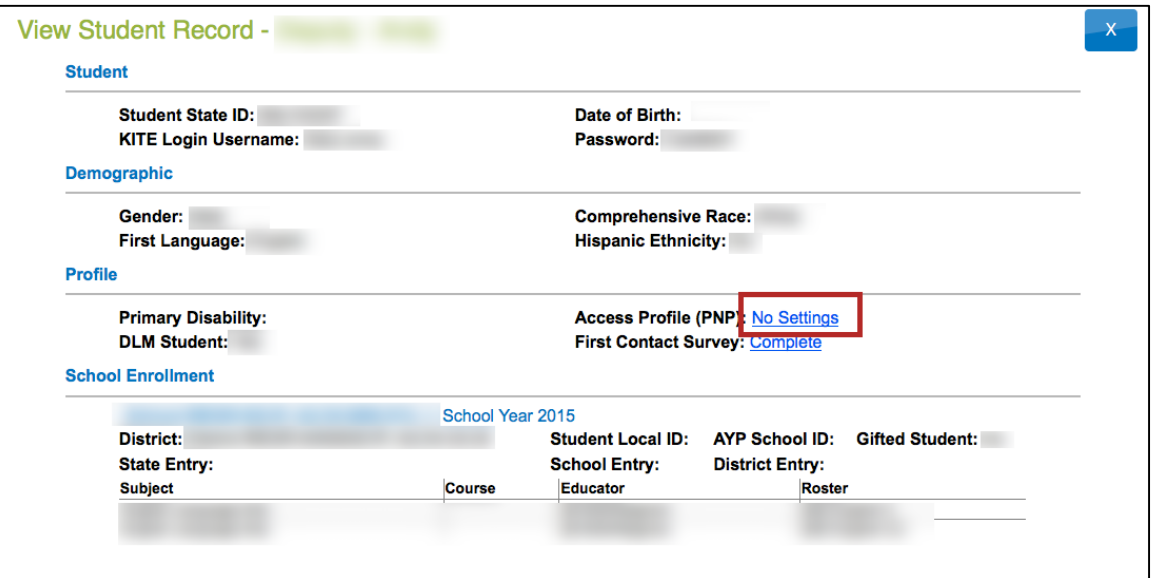

Hint: When an educator has provided information for this profile, the field will read **Custom** to indicate that the PNP has been customized for that particular student. If the field reads, **No Settings** no information has yet been provided.

# 8. Click **Edit Settings**.

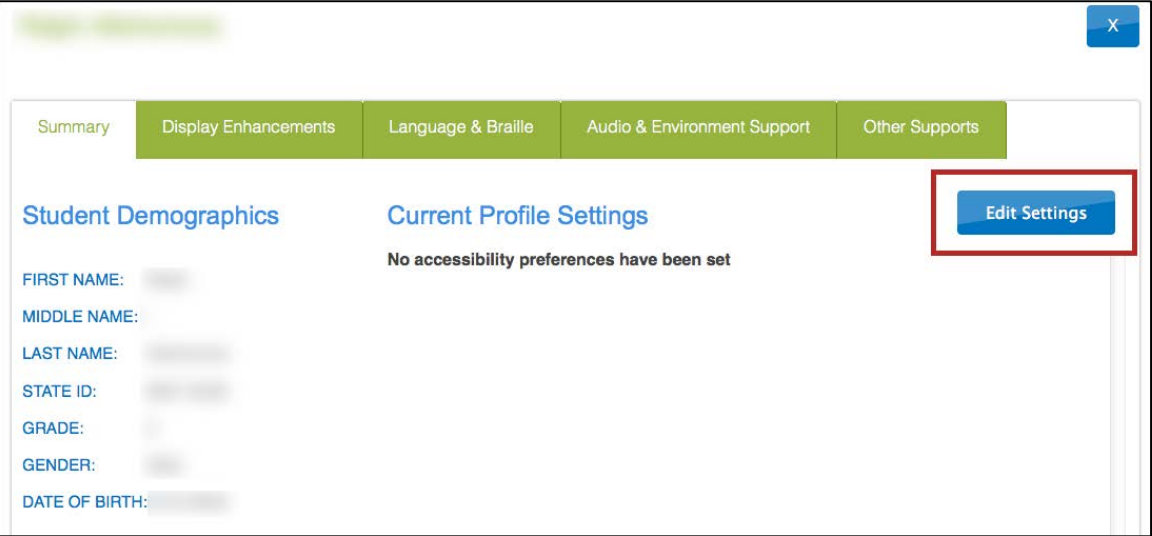

9. The **Summary** tab shows **Student Demographics** on the left and the **Current Profile Settings** on the right. The tabs at the top of the page break down accessibility options into three categories. Click **Edit Settings** to create or edit profile settings.

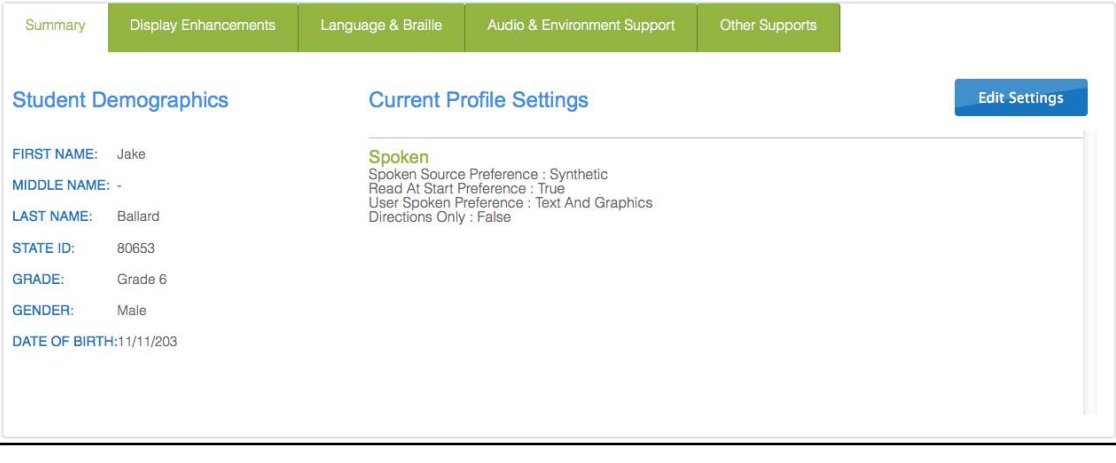

Hint: After each preference in the PNP has been saved, you will get an activation alert verifying that these settings have been saved successfully.

10. Click the **Display Enhancements** tab to review and select options.

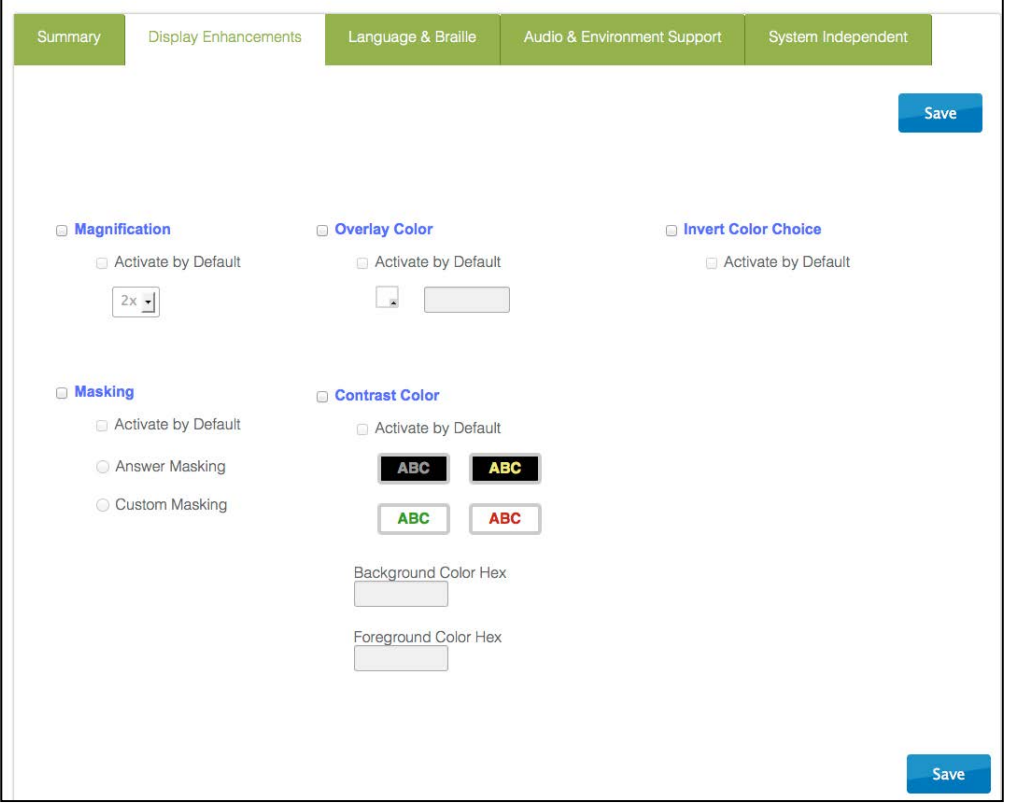

٦

Hint: Each enhancement includes an **Activate by Default** option. Always select this option when it is available.

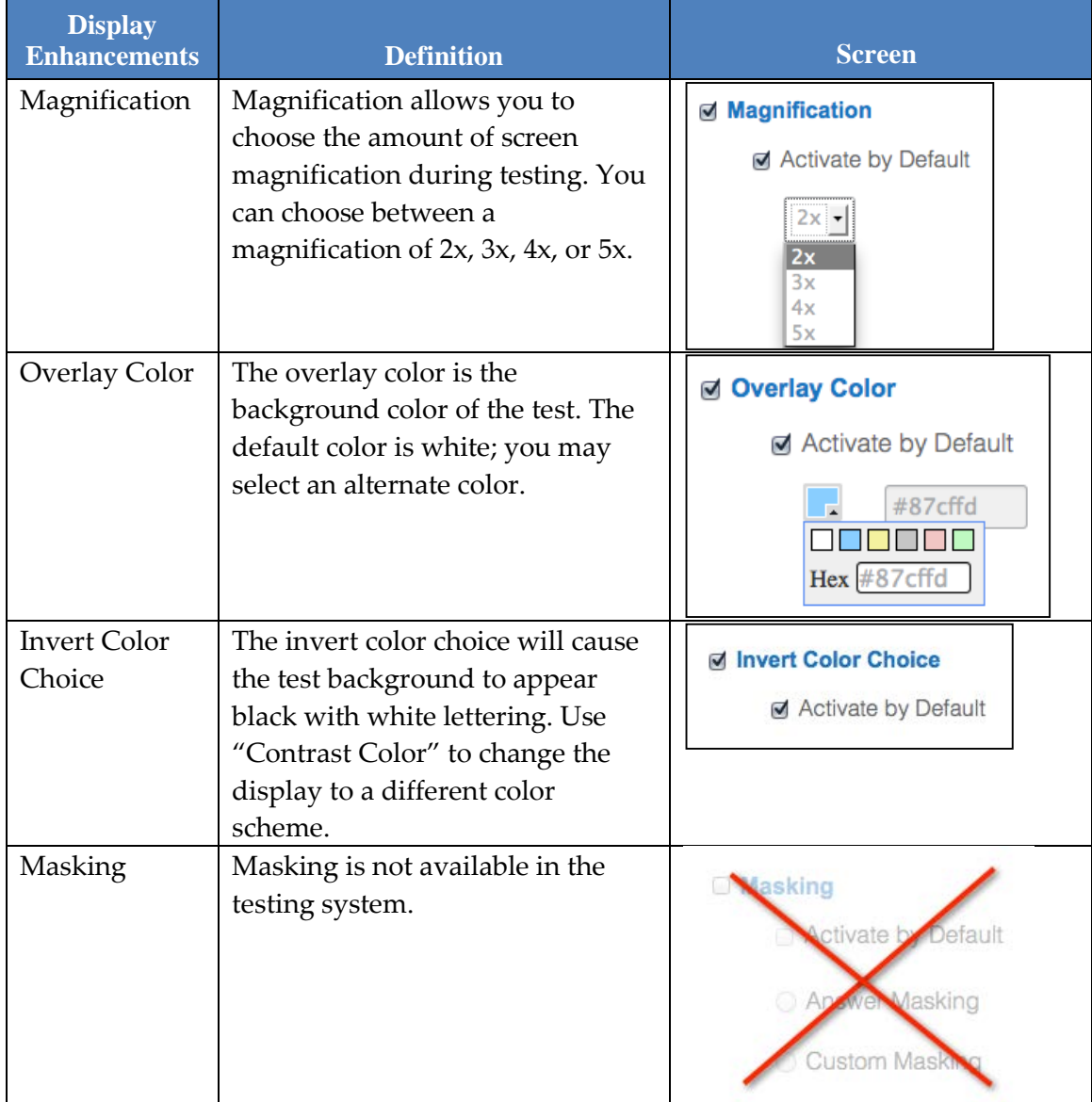

## The following table describes the **Display Enhancement** options.

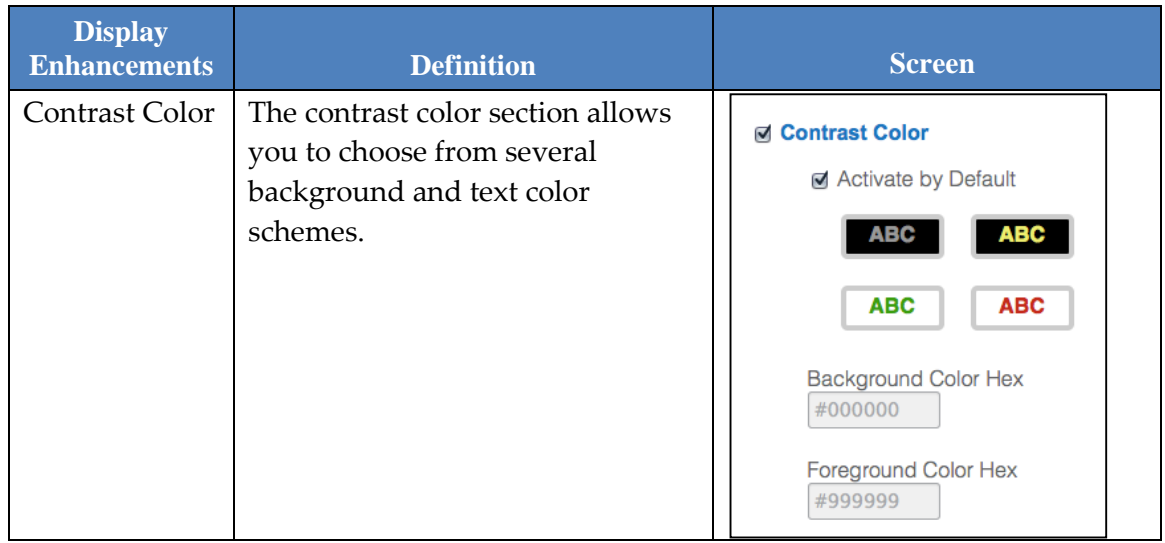

11. Click **Save** to save all information and move on to the next tab.

12. Click **Language & Braille** to review and select the support option related to language and Braille. Note that uncontracted Braille will be the only option on this screen available in DLM, and the feature will not be available until the spring 2015 operational test.

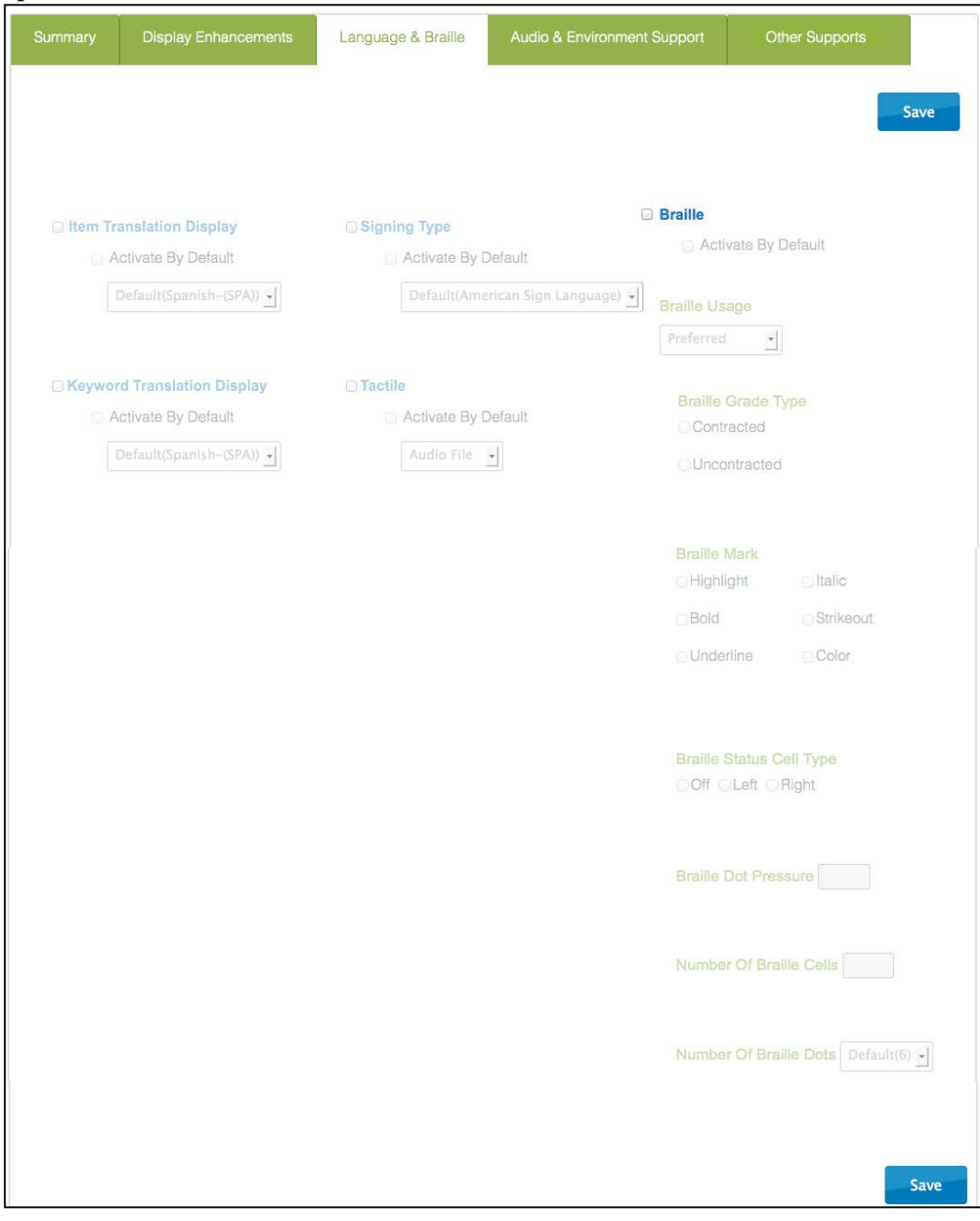

13. Click **Save**.

14. Click **Audio & Environment Support** to review and select support options related to read aloud and switch use.

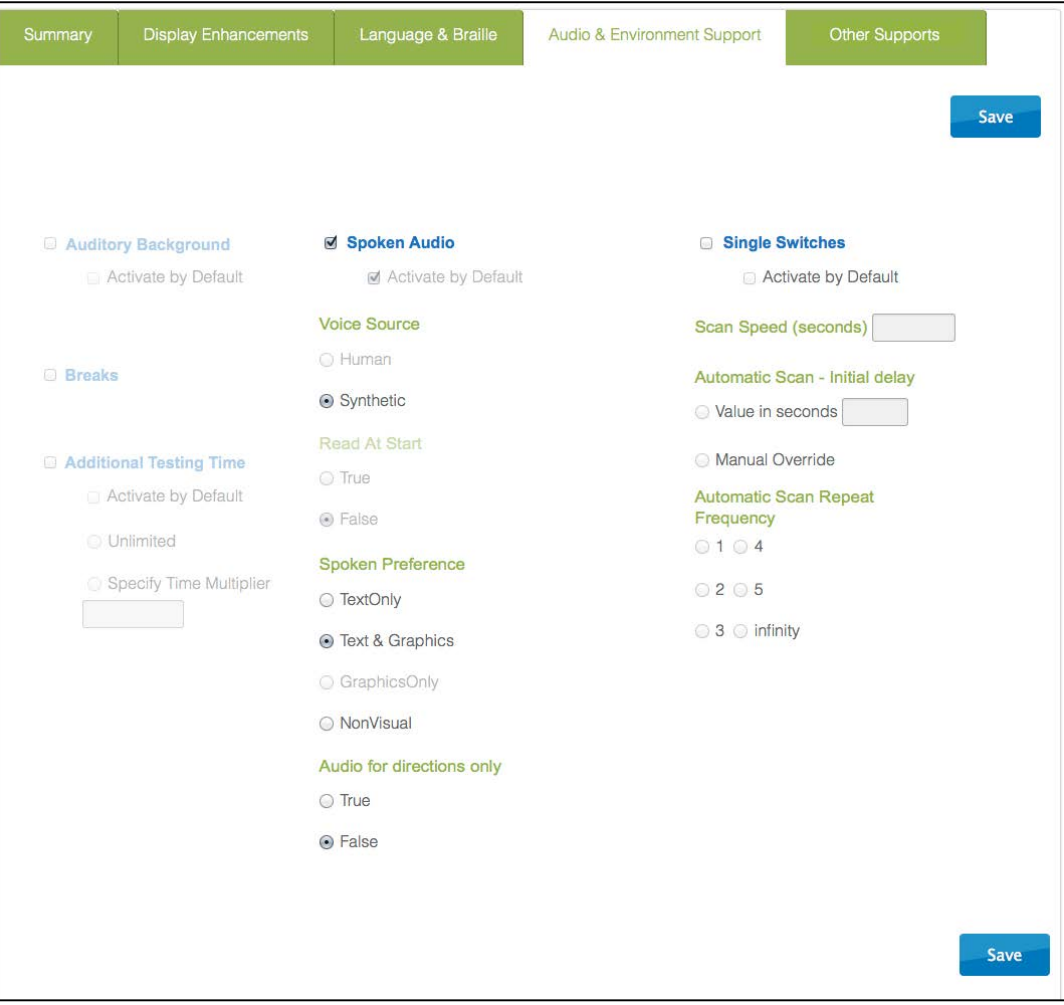

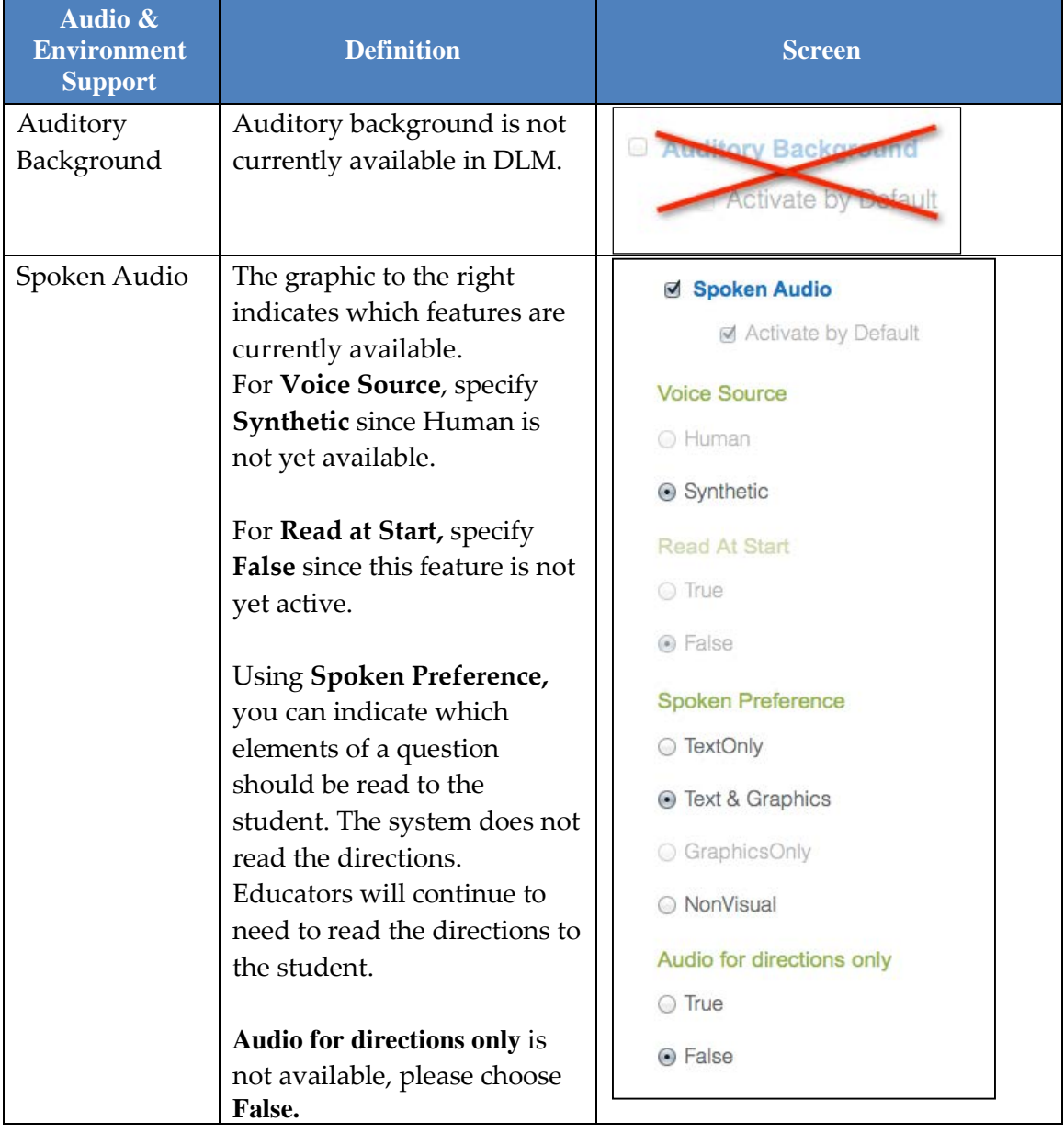

The following table describes the **Audio & Environment Support** options.

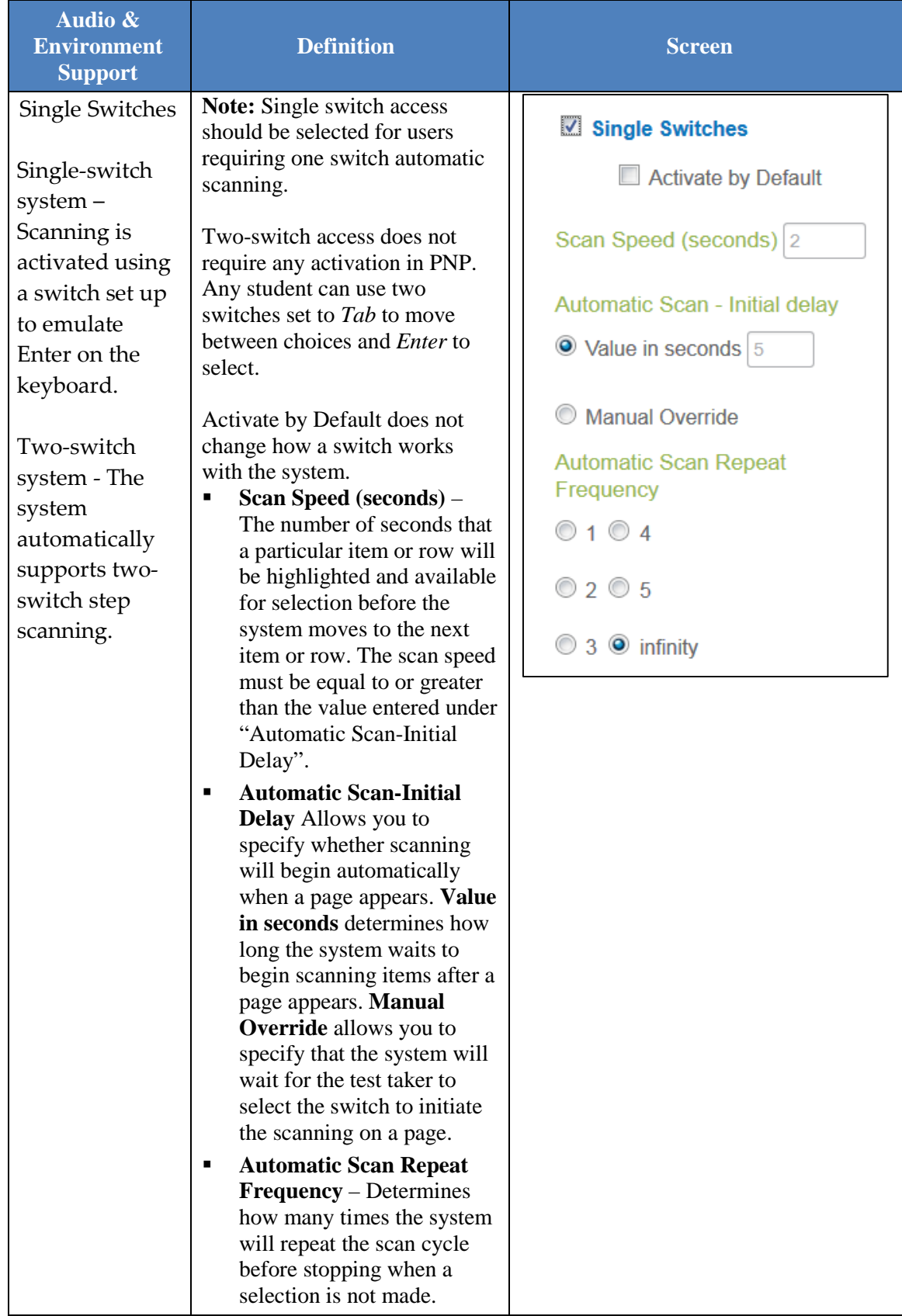

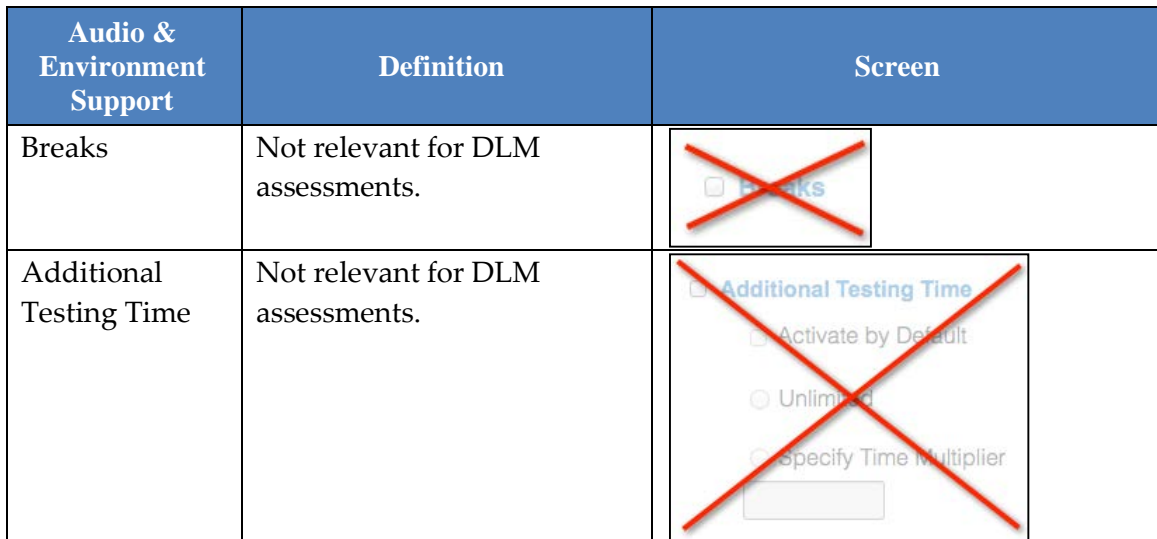

- 15. Click **Save** to save all information and move to the next tab.
- 16. Click **Other Supports** to review and select other support options.

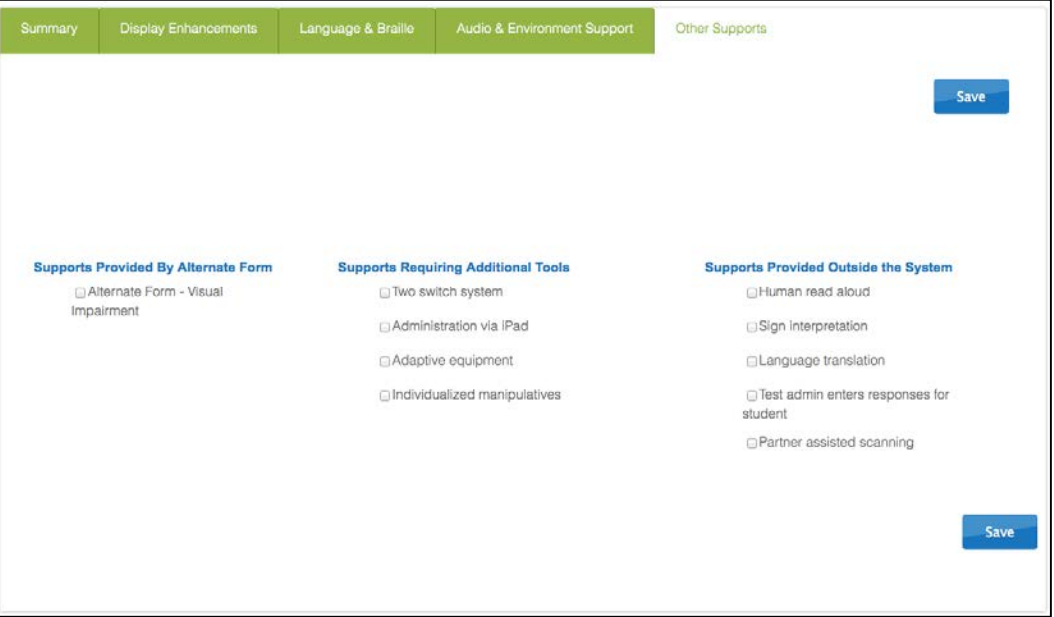

The following table describes Other Supports options.

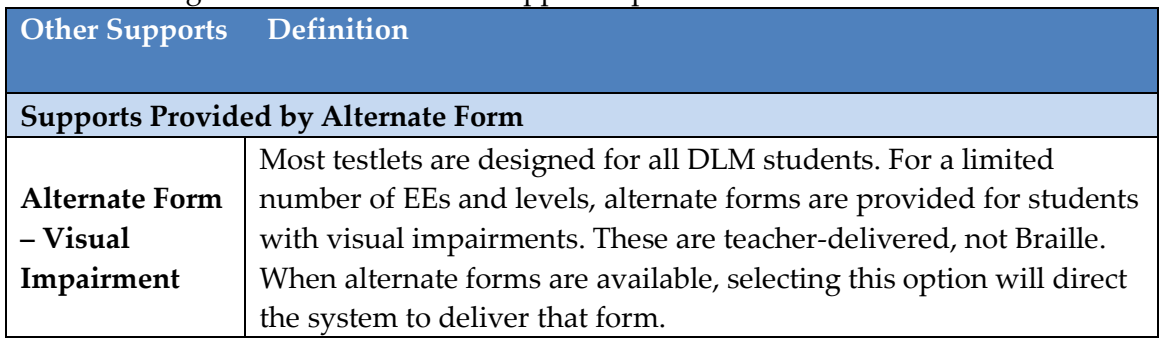

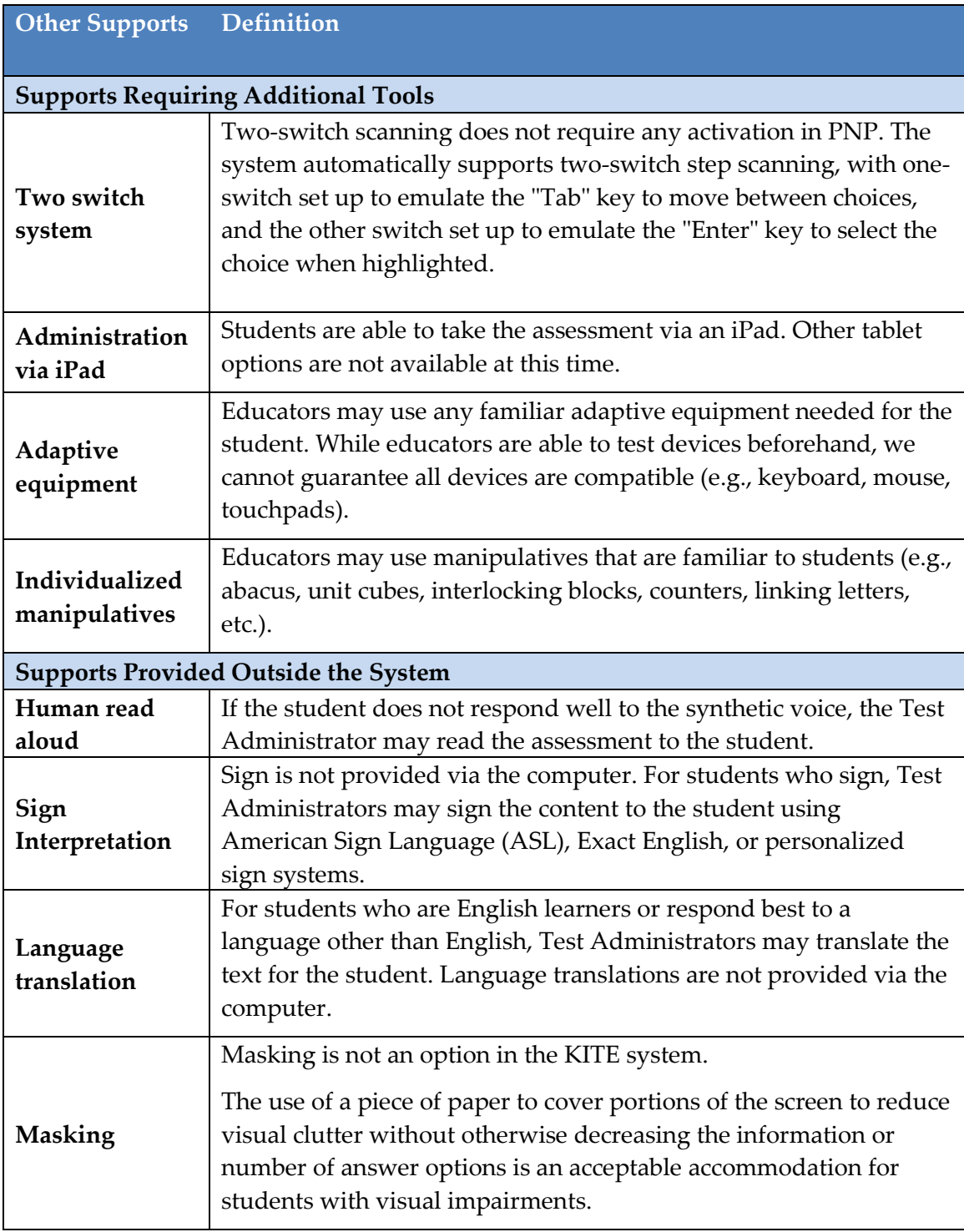

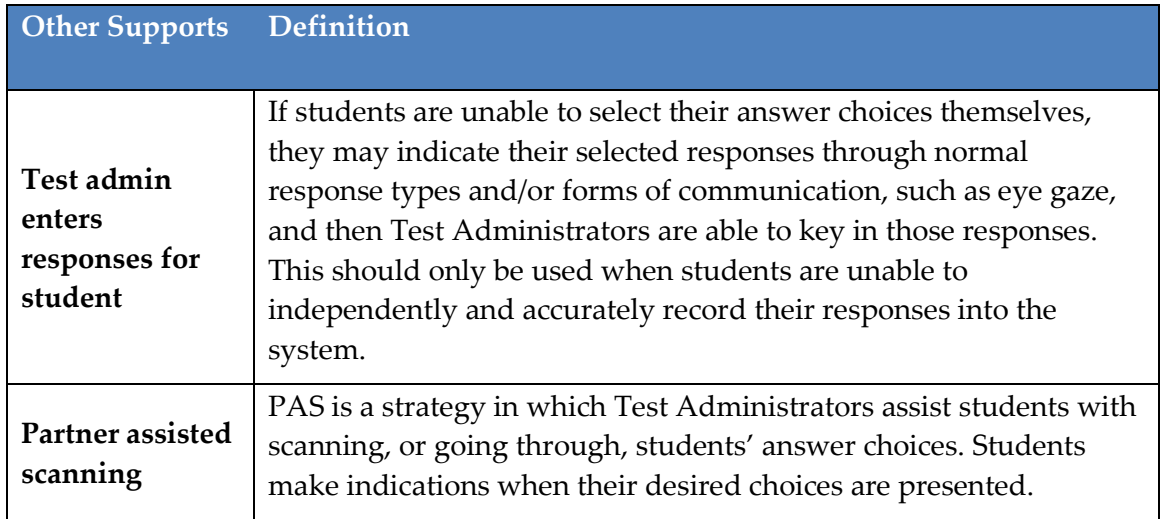

- 17. Click **Save**.
- 18. After all settings have been saved, you will be redirected to the **Summary** page**.** This page should now display all of the options selected for students during the PNP assessment.

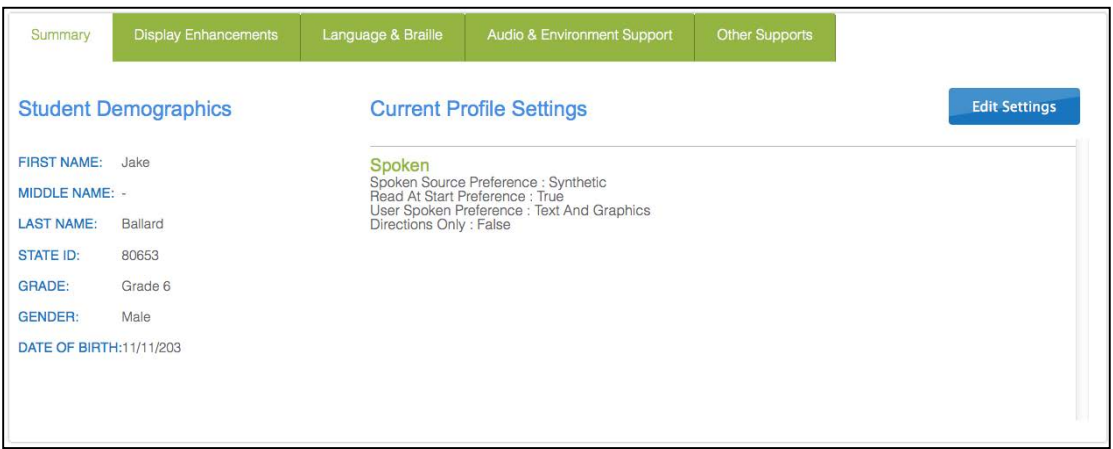

- 19. To change a setting, click **Edit Settings** and return to the tabs, saving changes on each screen. Log the student out of KITE and back in for the changes to take effect.
- 20. Click the **X** to close the pop-up window.

#### *COMPLETE FIRST CONTACT SURVEY*

#### **Overview**

The First Contact Survey is the first step in determining the initial placement of students in the DLM assessment. The First Contact Survey is a survey of learner characteristics that goes beyond basic demographics. This survey covers a variety of areas, including communication, academic skills, and attention. All questions must be completed because the system assigns each student to a specific level of testlet based on your responses.

When completing the First Contact Survey educators will need to provide information on: Special Education Services, sensory capabilities, motor capabilities, computer access, communication abilities, academic skills and attention. When entering information into the survey, there are some screens where drop down menus expand, filter or branch requesting more information based on answers provided to the first part of the question.

> Hint: For students who have previous First Contact responses on file with us, DLM will attempt to match old data to 2014-15 student records. If old responses appear, the Test Administrator needs to update items based on changes in the student. The survey must still be "submitted" even if old responses are visible and no changes are needed.

### **Procedure**

To enter data in the First Contact Survey, follow these steps:

Hint: You may update First Contact data for any student to reflect changes to their information.

- 1. Click the **Student** quick link on the home page.
- 2. Click **View Students**.

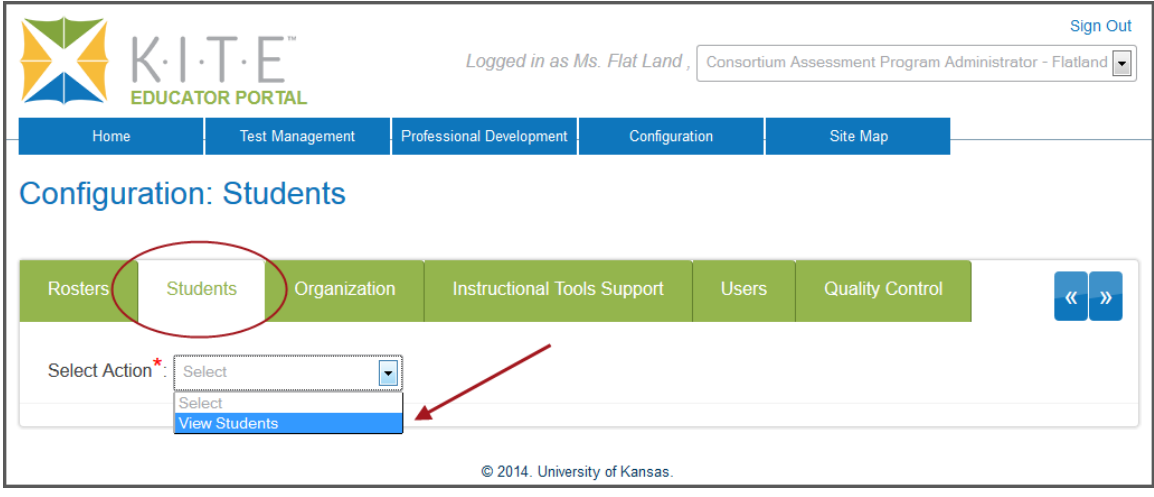

- 3. Select **State**.
- 4. Apply filters in the **Select Organization** fields to choose the level you need; click **Search**.
- 5. Sort, filter, or search as needed.

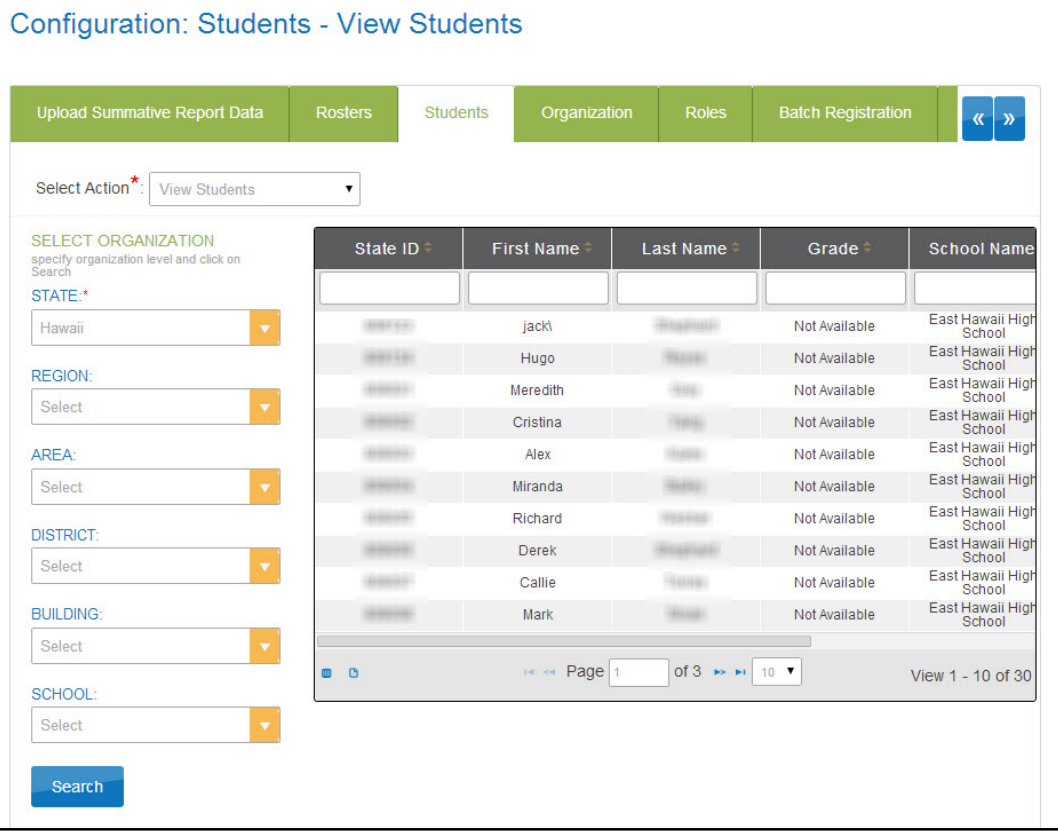

6. Identify the applicable student record report and scroll horizontally until the **First Contact** column is visible.

Status options in the First Contact column:

- o **Not Applicable** a First Contact survey is not available. For all states except Kansas, work with your Data Steward to upload an Enrollment file with "True" in the **DLM\_Status** field. For Kansas, upload a TEST record set to "3" for the **State Mathematics Assessment** field and the **State Reading Assessment** field.
- o **Not Started** no fields have been completed.
- o **In Progress** some fields are completed and saved. Survey has NOT been submitted.
- o **Complete** all required fields are completed and survey has been submitted.

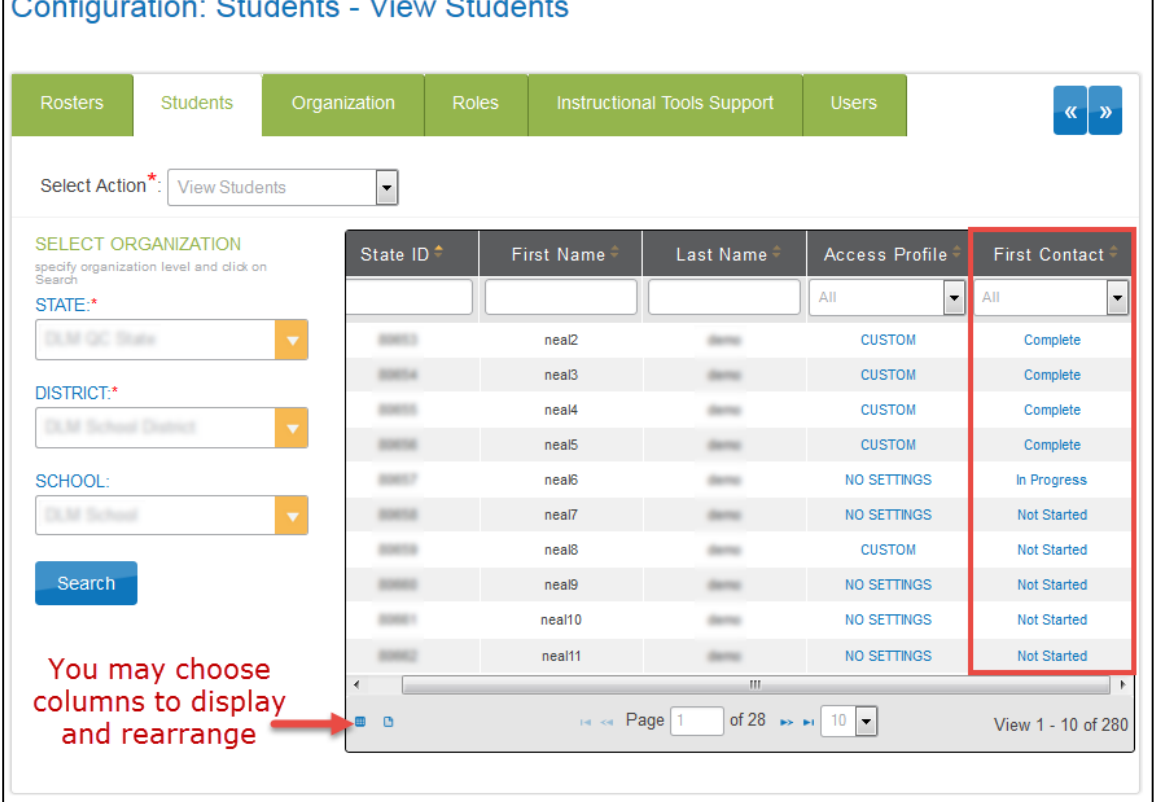

#### $\Box$  $\ddot{\phantom{a}}$

Hint: In this view (Students) you should only see each student once. If you see a student more than once, contact your Data Steward to correct the situation before proceeding.

### 7. Click **First Contact** to be directed to the **Welcome Page.**

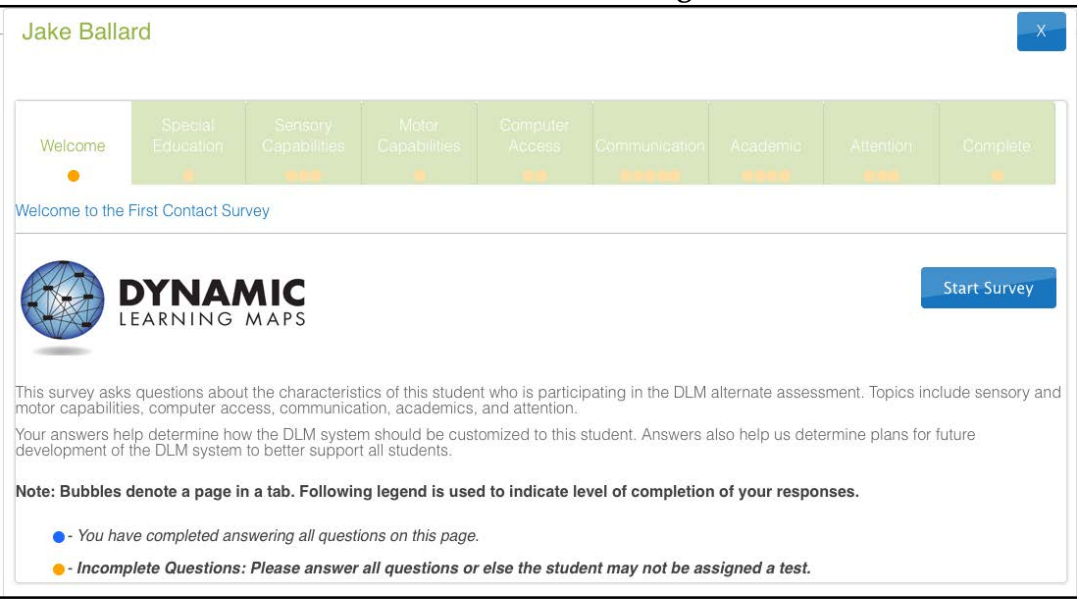

Hint: The First Contact survey includes a variety of tabs, each of which contains a section of the survey. Each of the survey tabs will display either blue of yellow circles. Blue circles indicate that all questions for that tab have been completed, while yellow circles indicate that one or more questions have not been completed.

- 8. Read the information on the welcome screen. Click **Start Survey.**
- 9. You will navigate through each of the blue boxes at the top of the screen. Click **Special Education** to begin the survey.

Hint: Once you begin the survey, you may stop at any time. Completed surveys will be saved and you can return to in progress surveys at a later date. When you return, click **Edit Survey** at the top of the screen. 10. The **Special Education** tab will prompt you to clarify the special education services the student receives. . Select the student's **Primary Disability** and **Classroom Setting**. Click **Next.**

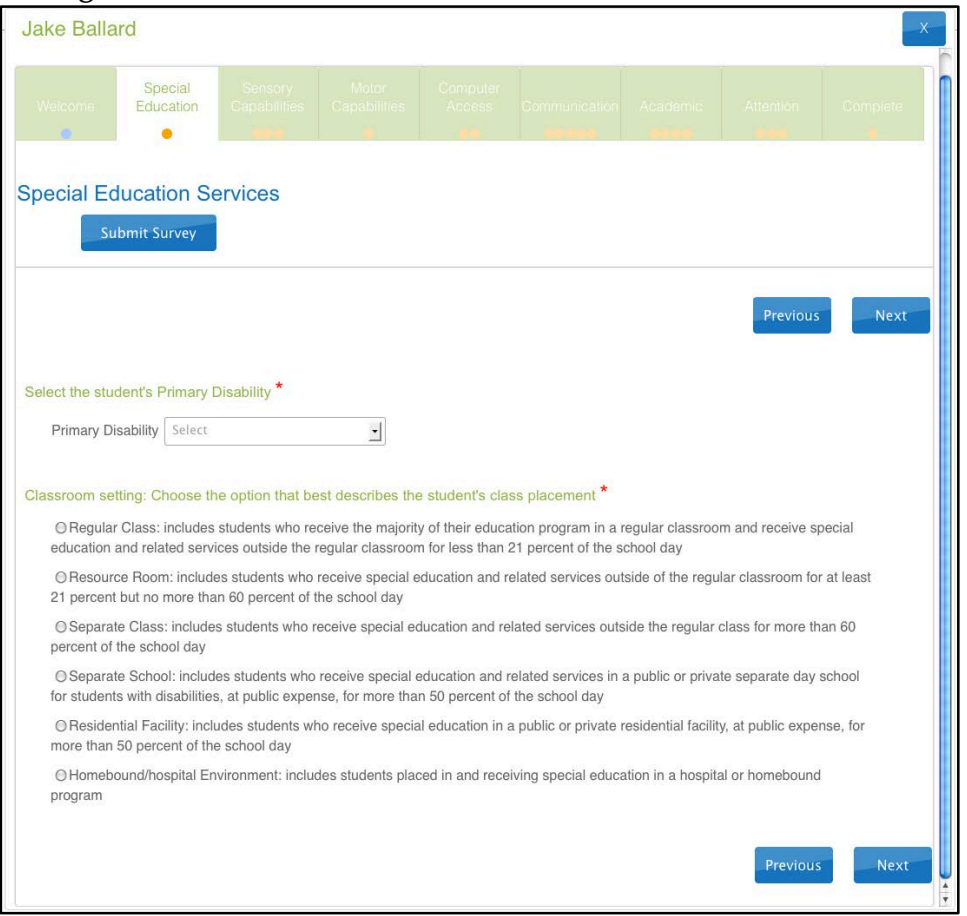

Hint: After you click **Next**, a blue circle should be visible in the completed tab, indicating that all questions for that section have been completed. Tabs with multiple sections may have multiple circles. Ensure that all circles are blue. If any circles are yellow, revisit the section and ensure that all information was submitted successfully.

11. You will be directed to the **Sensory Capabilities** tab. Complete the survey on the student's hearing and vision sensory capabilities. Click **Next.** 

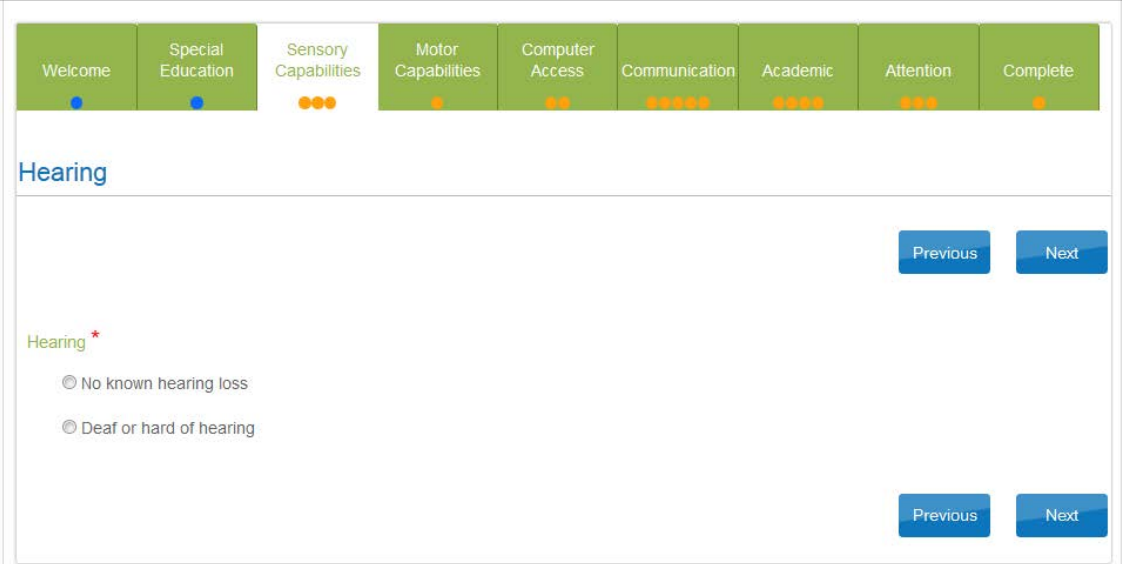

12. You will be directed to the **Motor Capabilities** tab. Complete the survey on the student's walking, mobility support, arm and hand control, and head control. Click **Next.** 

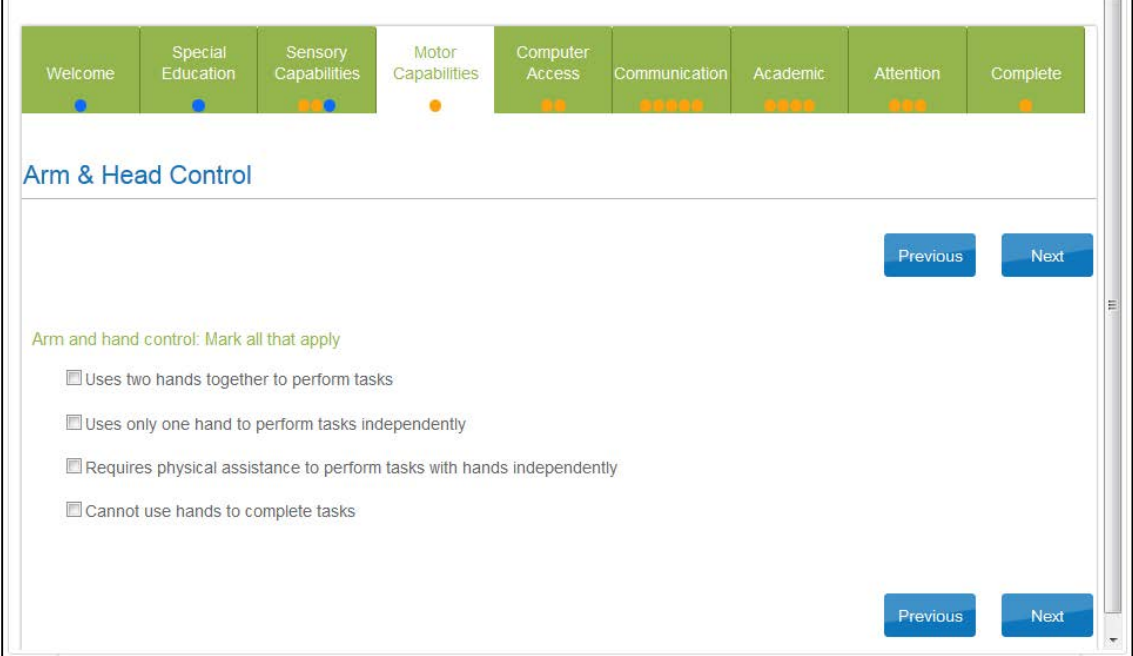

13. You will be directed to the **Computer Access** tab. Complete the survey on the student's primary use of a computer. Click **Next.** 

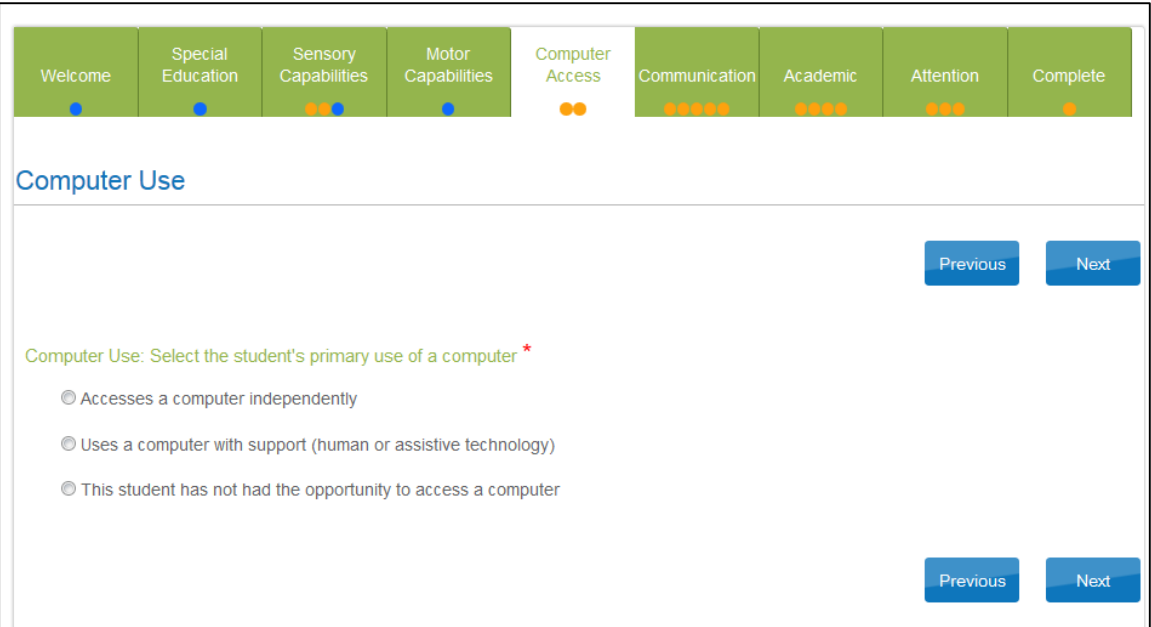

14. You will be directed to the **Communication** tab. Complete the survey on the student's expressive and receptive communication abilities and needs. Click **Next.** 

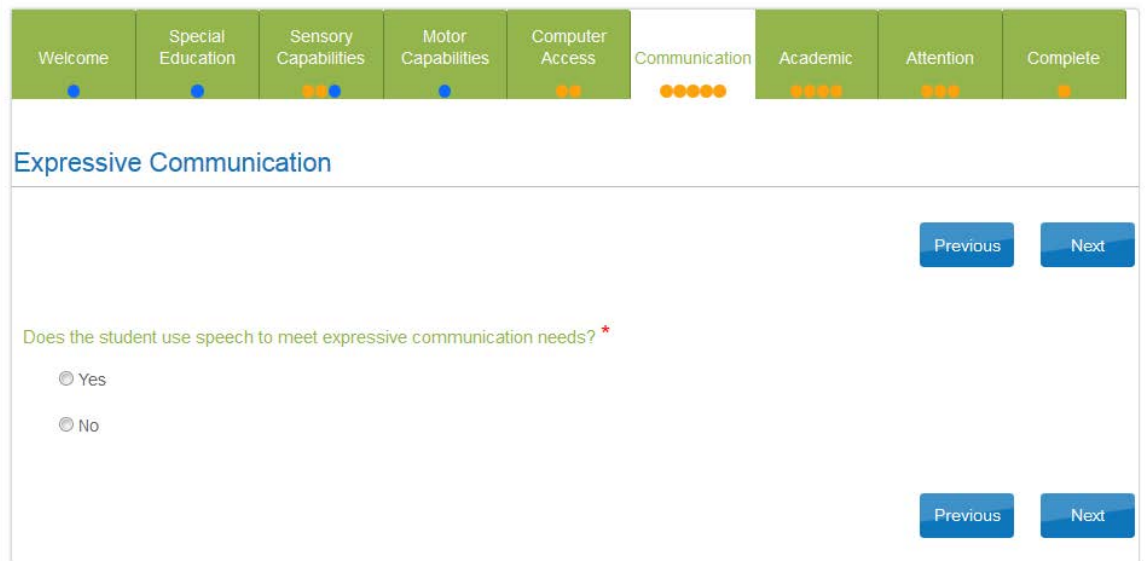

15. You will be directed to the **Academic** tab. Complete the survey on the student's skills in reading, mathematics, and writing. Click **Next.** 

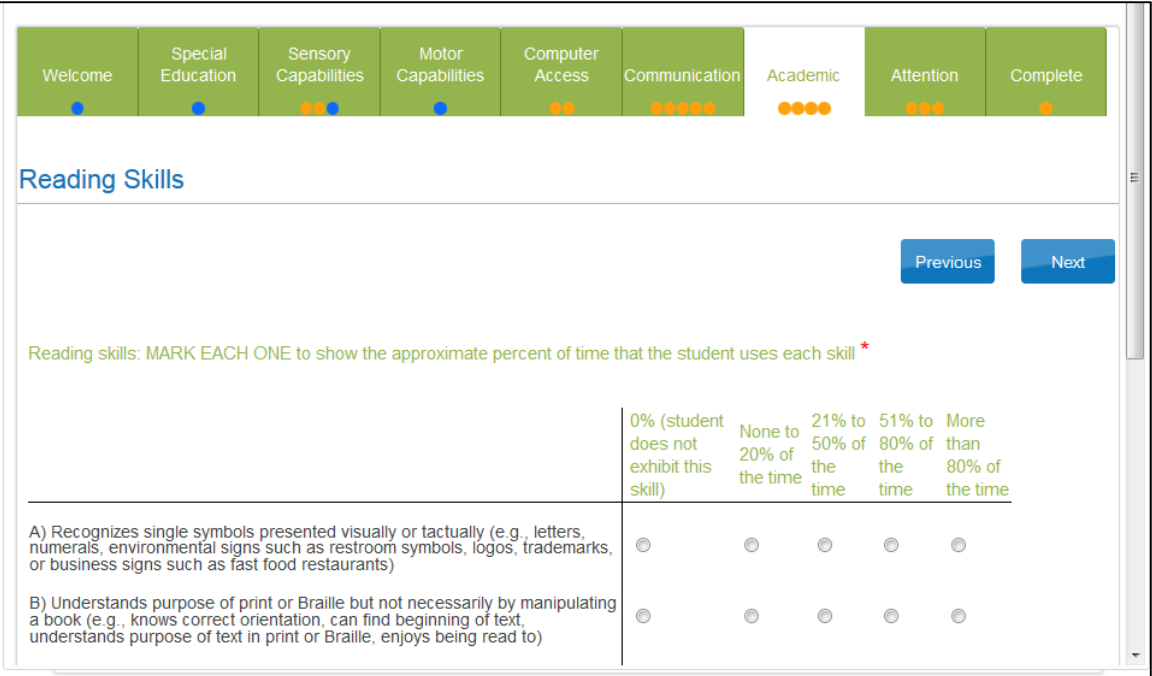

16. You will be directed to the **Attention** tab. Complete the survey on the student's attention in different situations, level of understanding, and health needs. Click **Next.** 

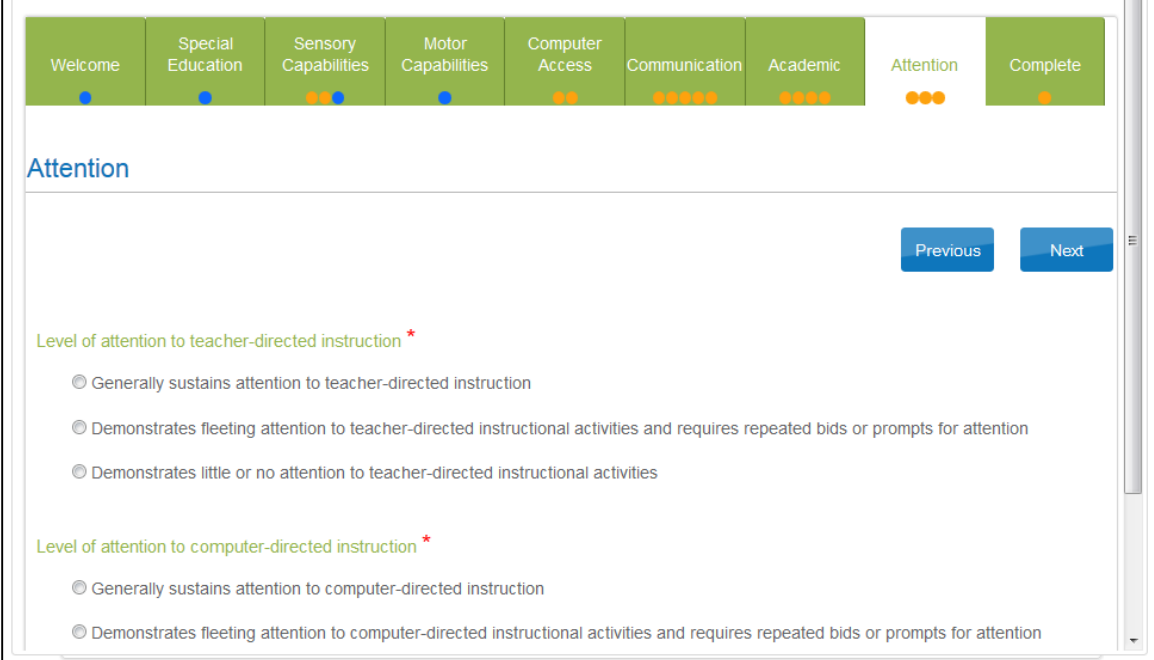

17. You will be directed to the **Complete** tab. Click **Submit Survey** to submit all answers and exit the survey.

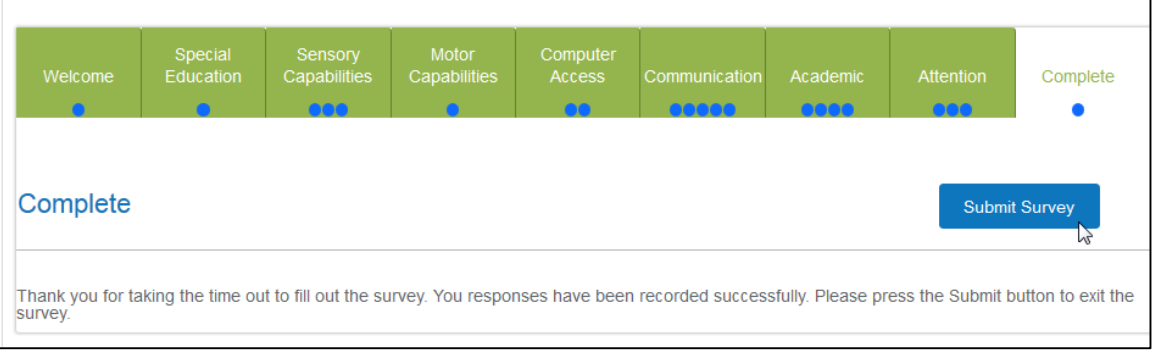

Hint: Ensure that all boxes are illuminated with blue circles. If any yellow circles are still evident, revisit that tab and complete the necessary measures before submitting the final survey.

18. On the Student Record Report, the First Contact link will read "Complete."

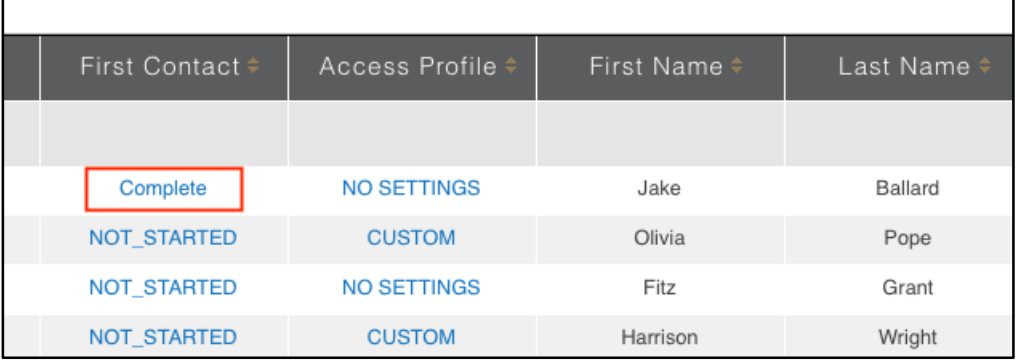

If you need to make changes to the survey, click the **Complete** link.

Hint: If the First Contact survey is not completed for the 2014-15 school year, then the system will not assign a test to the student. If First Contact is complete before the testing window opens, the student should have a test immediately. If First Contact is completed after the window opens, test assignment happens the day following First Contact completion.

#### *RECORD TESTING EXCEPTIONS*

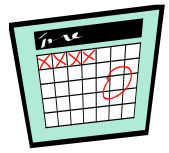

Information on recording testing exceptions is not finalized. Please subscribe to Test Updates on the DLM website and look for an updated TEST ADMINISTRATION MANUAL 2014-15 in Spring 2015.

#### **MANAGE ASSESSMENTS**

#### *VIEW STUDENT USERNAME AND PASSWORD*

Students are assigned to the appropriate tests within Educator Portal. Teachers view student usernames and passwords from Educator Portal. Students must have a username and password to access KITE and take the DLM assessment.

This procedure applies for Phase A, B, and C Field Tests and Spring testing. If you are participating in the optional instructionally embedded assessments, use the Instructional Tools Interface in Educator Portal to locate the student username and password. See Print Instructional Plan History on page 126.

- Hint: The student's user name and password are the same FOR ALL DLM TESTS for the 2014-15 testing year. If you have the student's username and password from a previous test event, you may use the information to log the student in to KITE and administer tests without printing new tickets. However, having the username and password does not guarantee test assignment.
- Hint: You will need a PDF Reader to complete this procedure. If you choose to print, you will need a printer connection. See your Technical Liaison if you need help.